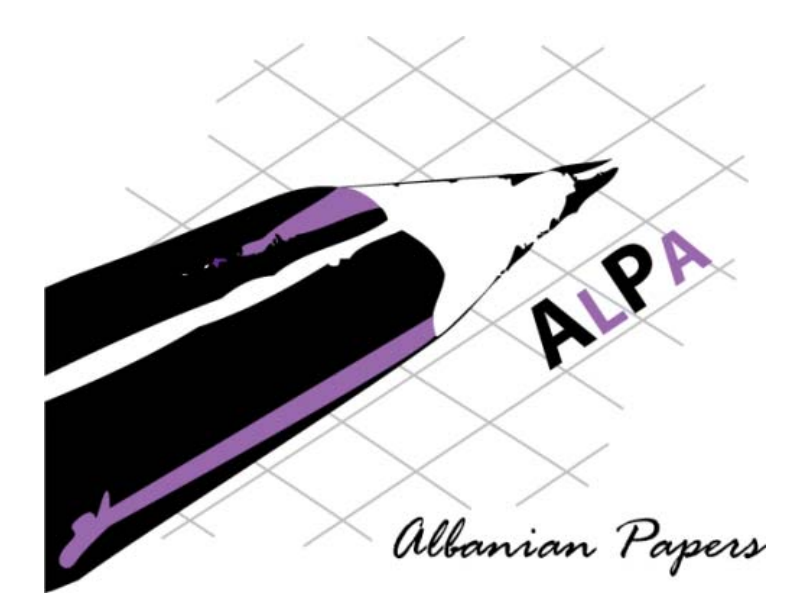

#### **Udhëzime për përdorimin e sistemit ALPA**

Eshref Januzaj

Augsburg, më 24.09.2010

#### *Para hyrjes ...*

Përdorimi i sistemit ALPA për dërgimin e punimëve është koncipuar dhe implementuar në atë menyrë, që ai të jetë i thjeshtë për përdorim. I tërë funksionaliteti dhe kompleksiteti i sistemit ndodhet në 'prapavijë', që do të thotë se shfrytëzuesi i këtij sistemi nuk ka nevojë që të konfontohet me procese teknike e komplekse.

Sidoqofte, që për autorët të jetë edhe më e lehtë dërgimi i punimëve në një konferencë apo në një revistë shkencore, në këtë dokument do t'i gjeni disa udhëzime me shembuj praktik të përdorimit të sistemit ALPA.

Në këtë dokument janë të përshkruara të dy fazat e përdorimit të sistemit ALPA:

- 1. Krijimi i kontos
- 2. Dërgimi i punimëve përmes sistemit ALPA

Augsburg, më 24.09.2010

Eshref Januzaj **Mali-IT (mali-it.eu)**  Kosovë - Gjermani

# Përmbajtja

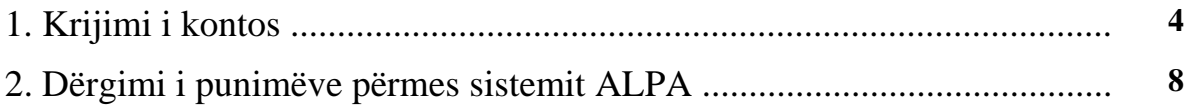

## 1. Krijimi i kontos

Që të mund të punoni me sistemin ALPA, ju duhet që në fillim të krijoni një konto në sistemin ALPA. Krijimi i kontos i paraprinë procesit të regjistrimit të punimëve në sistem dhe është hapi i parë që duhet të ndërmarrin autorët që dëshirojnë të dërgojnëe një punim në njëe konferencë apo revistë shkencore përmes ALPA-së.

Krijimin e kontos e bëni duke klikuar mbi nyjen (linku) "*Krijo konton*".

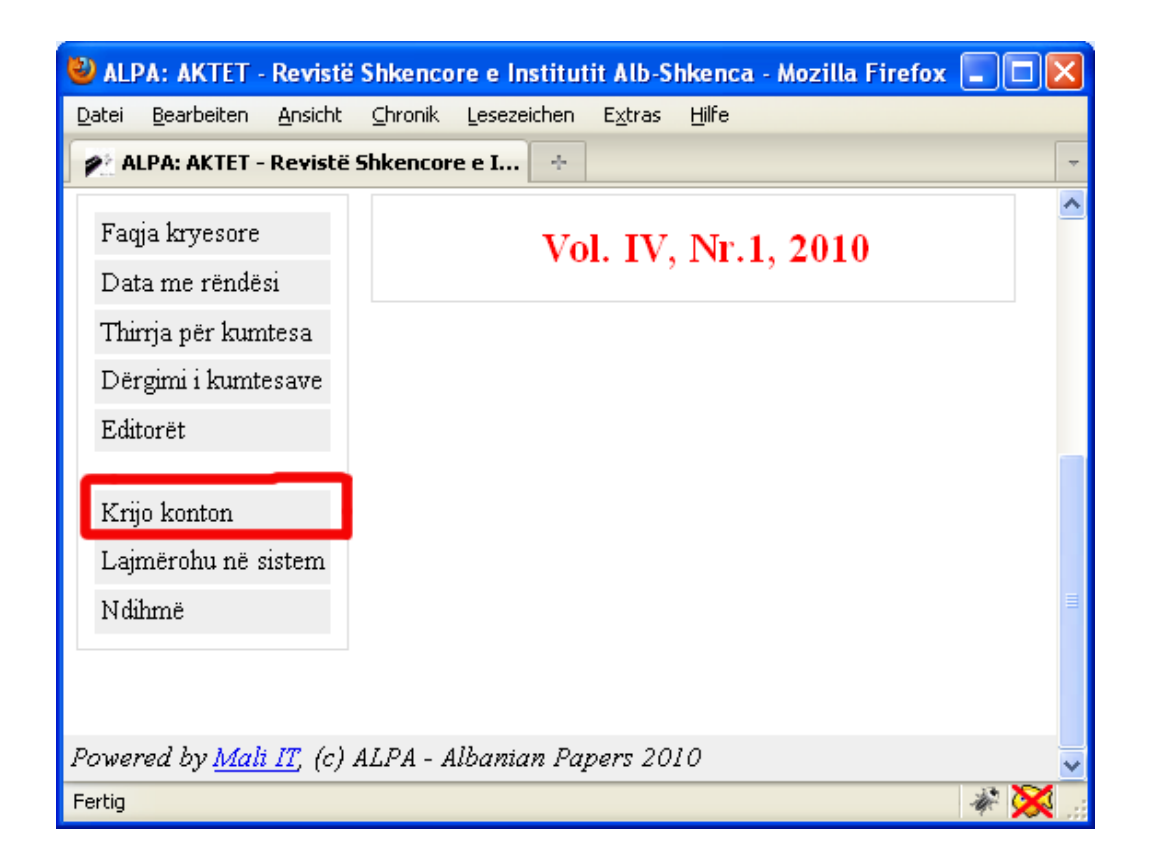

Pasi që në ekran të ju jetë paraqitur formulari për krijimin e kontos, ju duhet që të plotësoni të gjitha fushat e kërkuar.

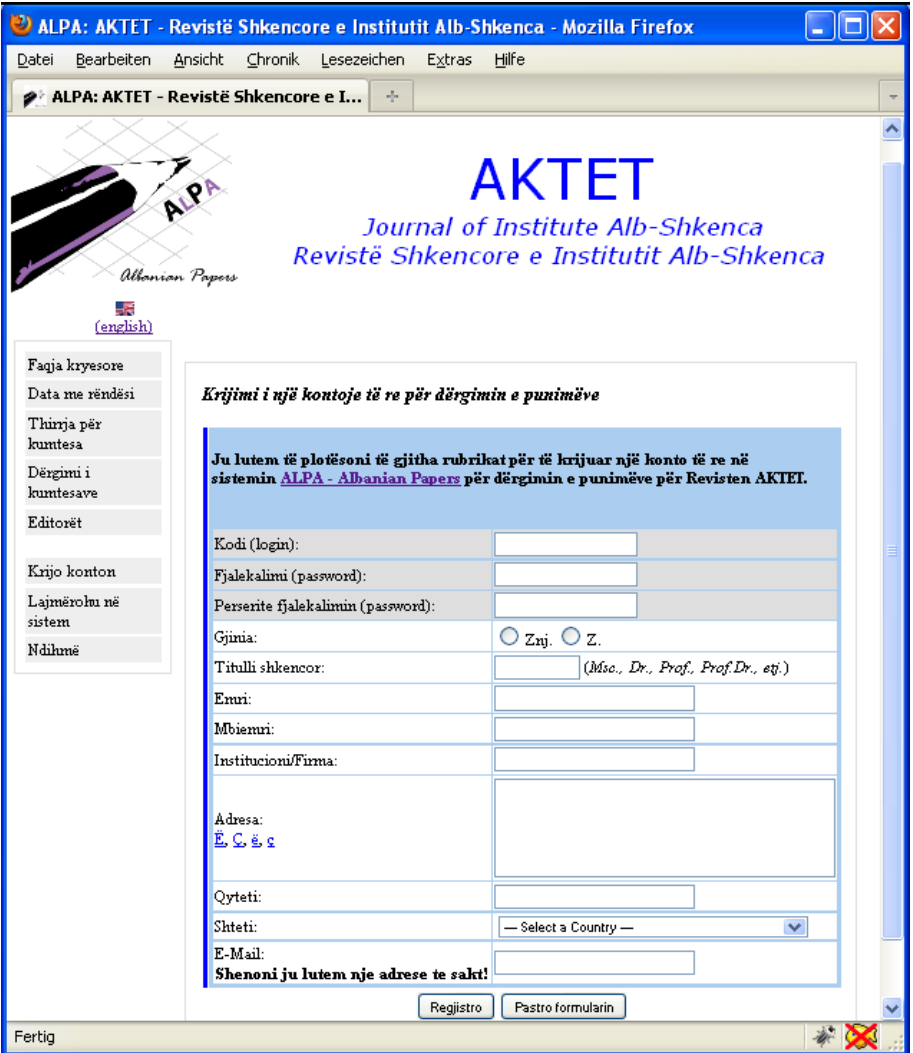

Nësë nuk plotësoni fushat e kërkuara ashtu siç i kërkon sistemi ALPA, ju nuk mund të bëni krijimin e kontos tuaj në ALPA. Vërejtjet dhe gabimet e mundshme do t'u pataqiten në ekran.

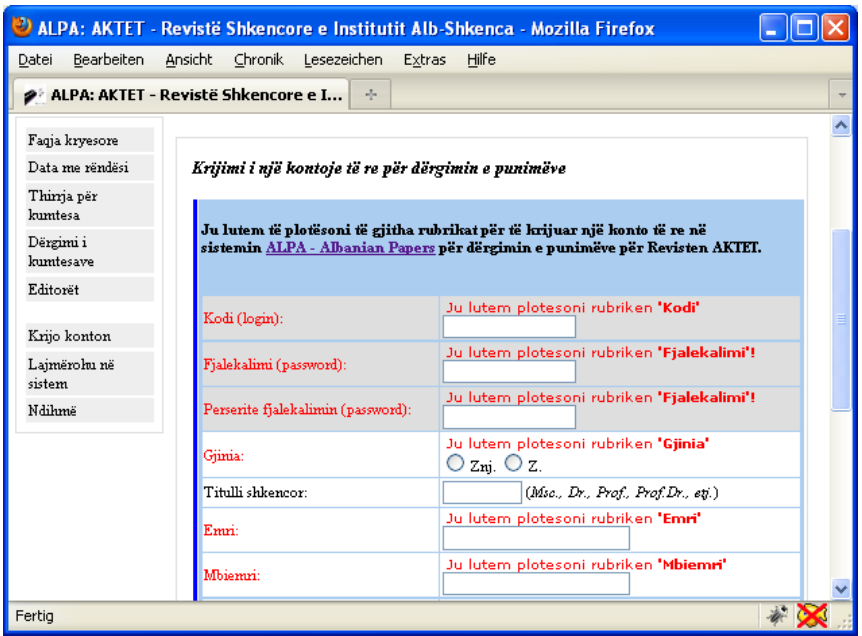

Disa nga fushat e formularit për krijimin e kontos duhet të plotësohen në bazë të disa rregullave obligative. Për shembull, **kodi (login)** duhet të ketë të pakten 6 shenja.

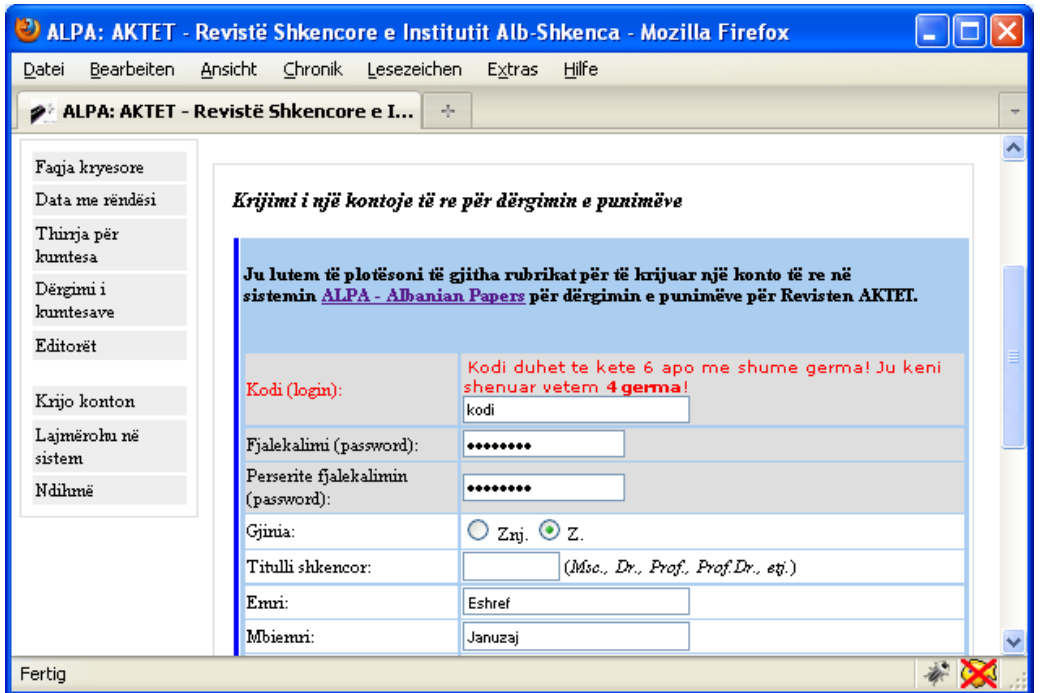

Gjatë zgjedhjës së një **fjalëkalimi (password)** duhet që të kujdesëni që të shënoni në të dy rastet fjalëkalimin (password) e njëjtë, përndryshe ALPA nuk lejon vazhdimin e procesit për krijimin e kontos. Ky funksion garanton që ju nuk e keni bërë pa dashje ndonjë gabim shtypi gjatë zgjedhjes së fjalëkalimit (password) tuaj.

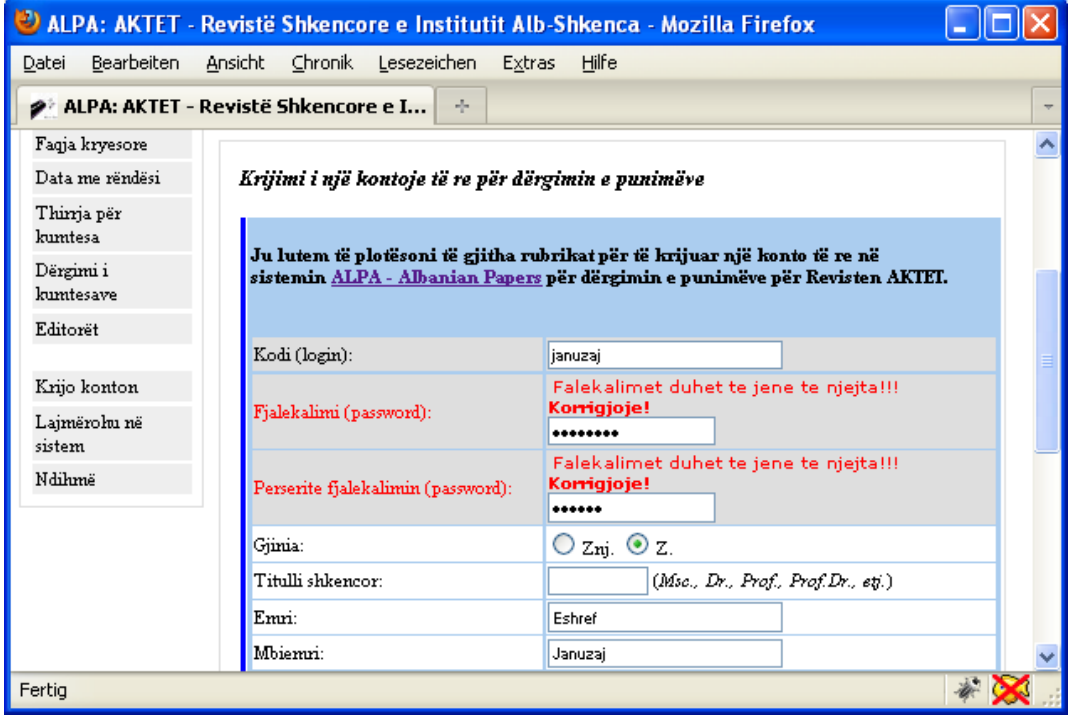

Është me rëndësi që kur të krijoni një konto, të zgjedhni **adresën elektronike (E-Mail)** të sakt dhe që ju e përdoni në të vërtetë për arsye se kjo adrese do të shërbej për komunikim të mëtutjeshëm me autorin (dërgimi i konfirmimit pas regjistrimit të punimit, kontakti me redaksinë, të dhënat qe do të publikon në punim, konfirmimi për pranim të punimit, etj.).

Sistemi ALPA e ka të implementuar një mekanizëm që i bën një kontrollë adreses elektronike, nësë ju keni gabuar apo shënuar një adresë të pavlefshme.

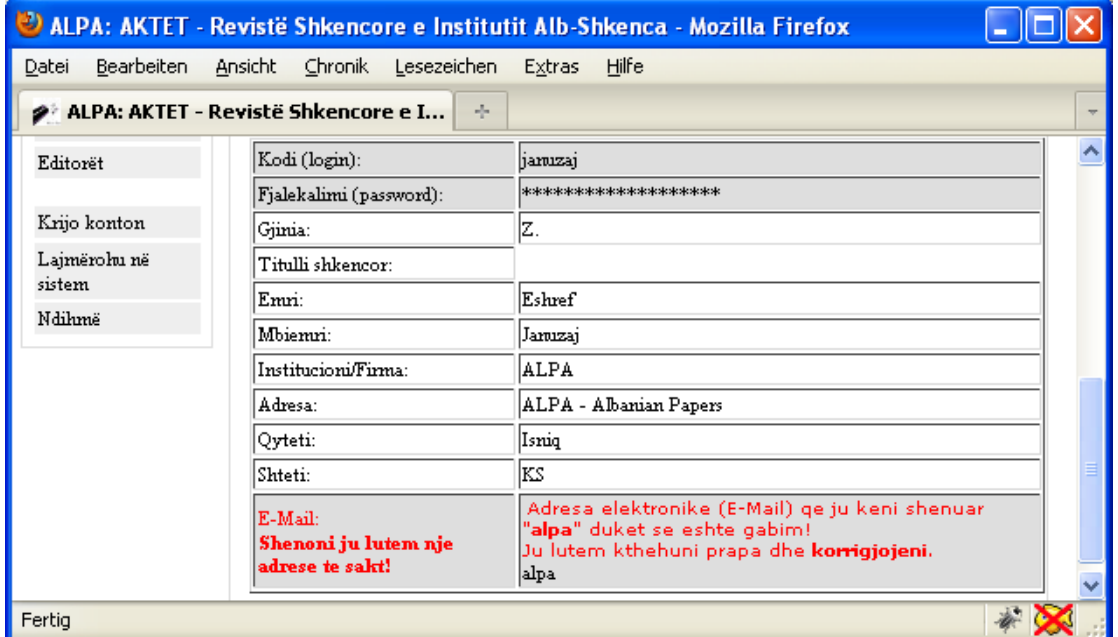

Pasi që të keni shëenuar të gjitha të dhënat ashtu siç duhet, ju do të keni mundësinë që në hapin e fundit të kontrolloni dhe korrigjoni edhe një herë të dhënat e shënuara.

Nësë keni shënuar të gjitha të dhënat në rregull dhe procesi i krijimit të kontos ka shkuar mirë, në fund të procesit do të merrni në ekran porosinë se konto është krijuar me sukses.

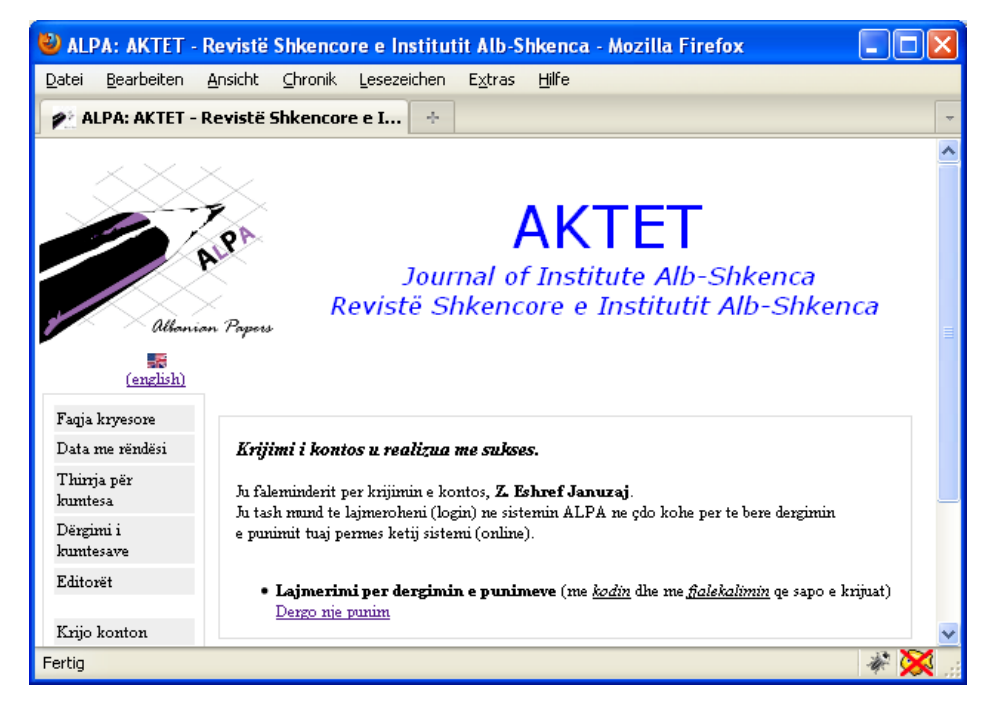

Prej këtij momenti ju mund të futëni në sistemin ALPA për të bërë dërgimin e punimëve tuaja për një konferencë apo revistë shkencore.

### 2. Dërgimi i punimëve përmes sistemit ALPA

Pasi që të keni krijuar konton tuaj për punë me sistemin ALPA, ju tash keni mundësine e dërgimit të punimëve për një konferencë apo revistë shkencore. Këtë e bëni duke klikuar mbi nyjen (linku) "*Lajmërohu në sistem*".

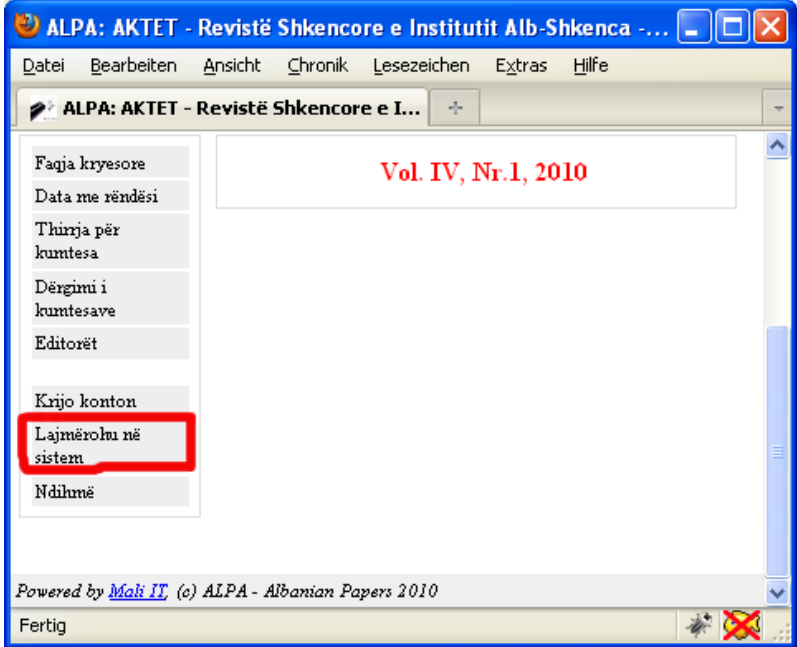

Pas klikimit në nyjen (linkun) e mësipërm, juve do t'u paraqitet formulari për t'u lajmëruar në sistemin ALPA me kodin (login) dhe fjalëkalimin (password) që e keni krijuar në hapin e parë.

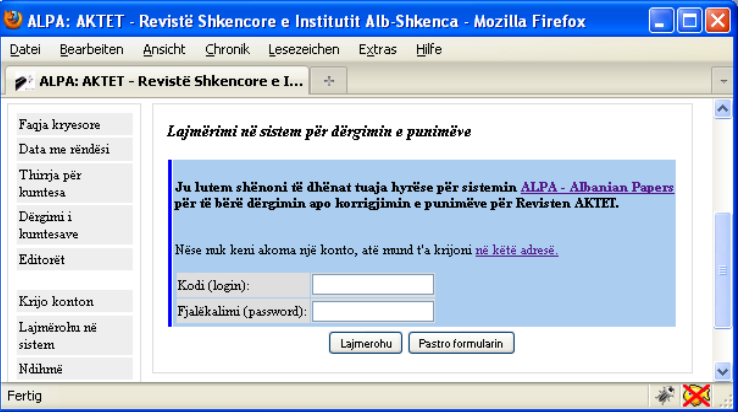

Të keni kujdes që të shënoni pikërisht ato të dhëna, me të cilat e keni krijuar konton. Në të kundërten, ju nuk do të mund të futeni në ALPA.

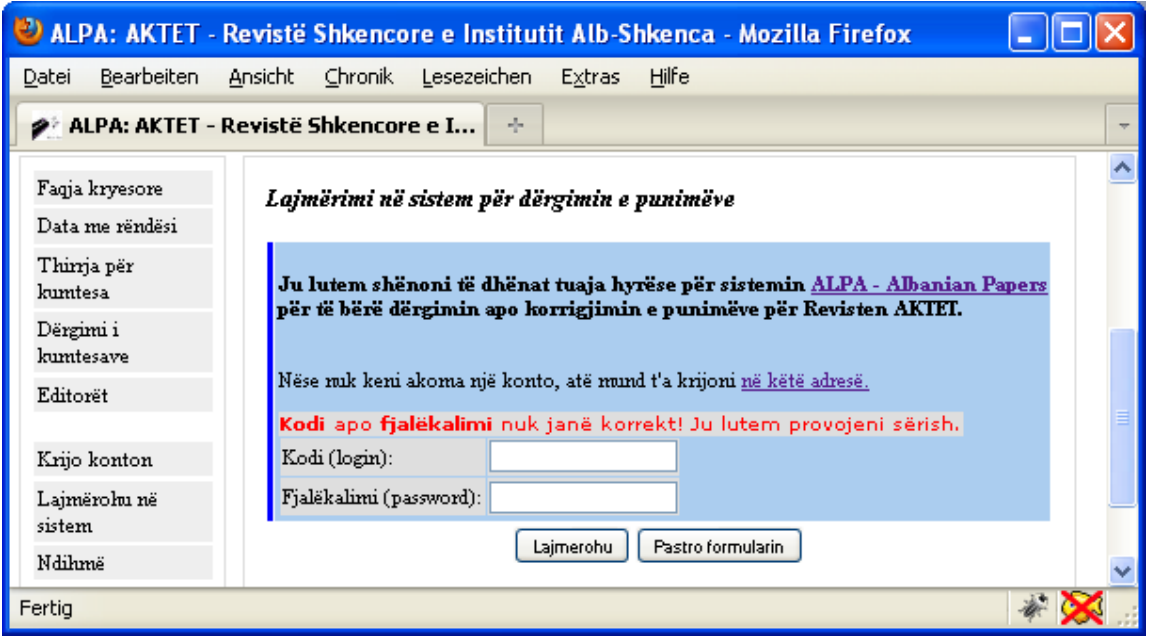

Pasi të keni dhënë shënimet e sakta ju do të mund të futeni në sistemin ALPA. Me atë rast ju do të keni mundësinë e dërgimit të një punim të ri. Këtë e bëni duke klikuar mbi nyjen (linkun) "*Regjistro një punim të ri*".

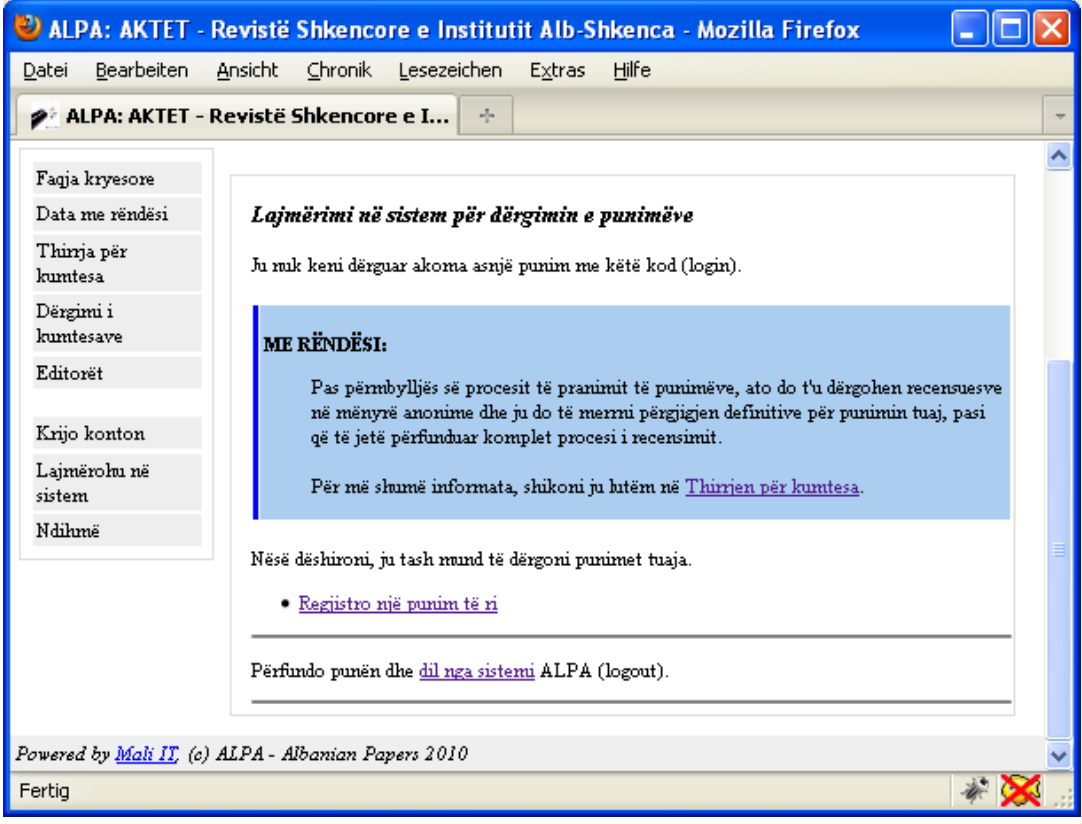

Nësë veç keni dërguar më parë ndonjë punim përmes sistemit ALPA te konferenca apo revista shkencore ku tash jeni duke dërguar punime, ju do të shihni listën e punimëve që i keni dërguar deri me tani (titujt në gjuhën shqipe dhe angleze). Nësë dëshironi që të korrigjoni të dhënat për punimin e dërguar, vetëm klikoni mbi titullin e punimit që do t'a shihni të listuar në ekran.

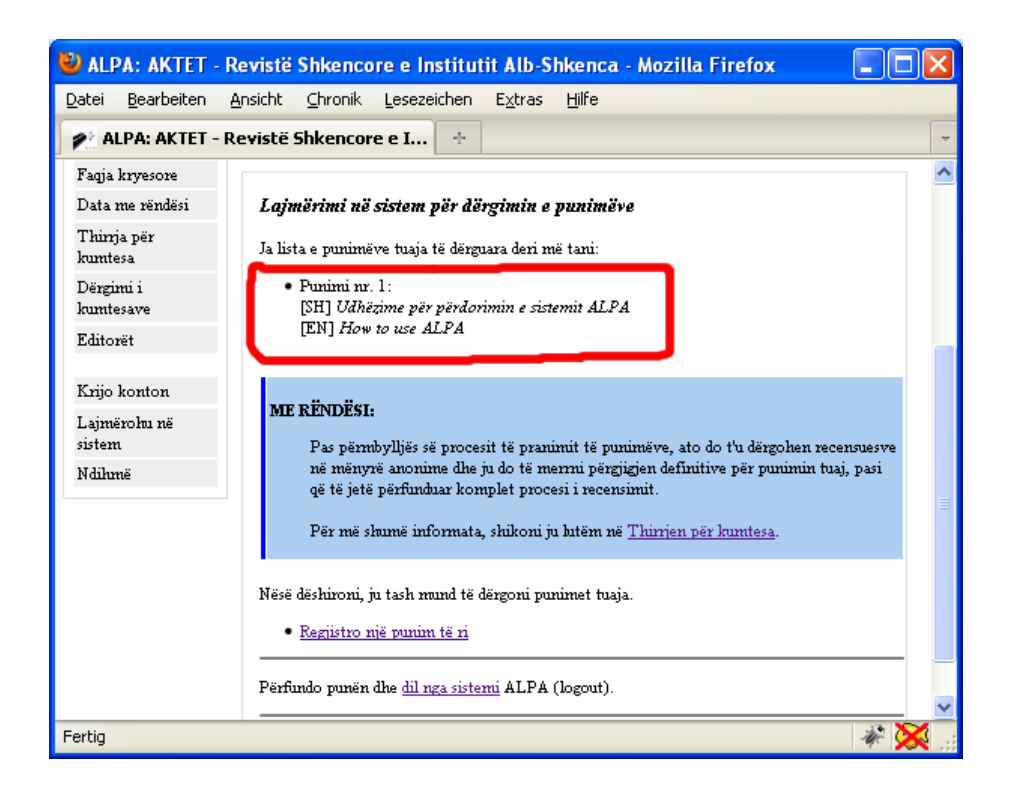

Që të dërgoni një punim të ri, klikoni mbi nyjen (linkun) "*Regjistro një punim të ri*". Për të përfunduar punën dhe për të dalë nga sistemi, klikoni mbi nyjen (linkun) "*dil nga sistemi*".

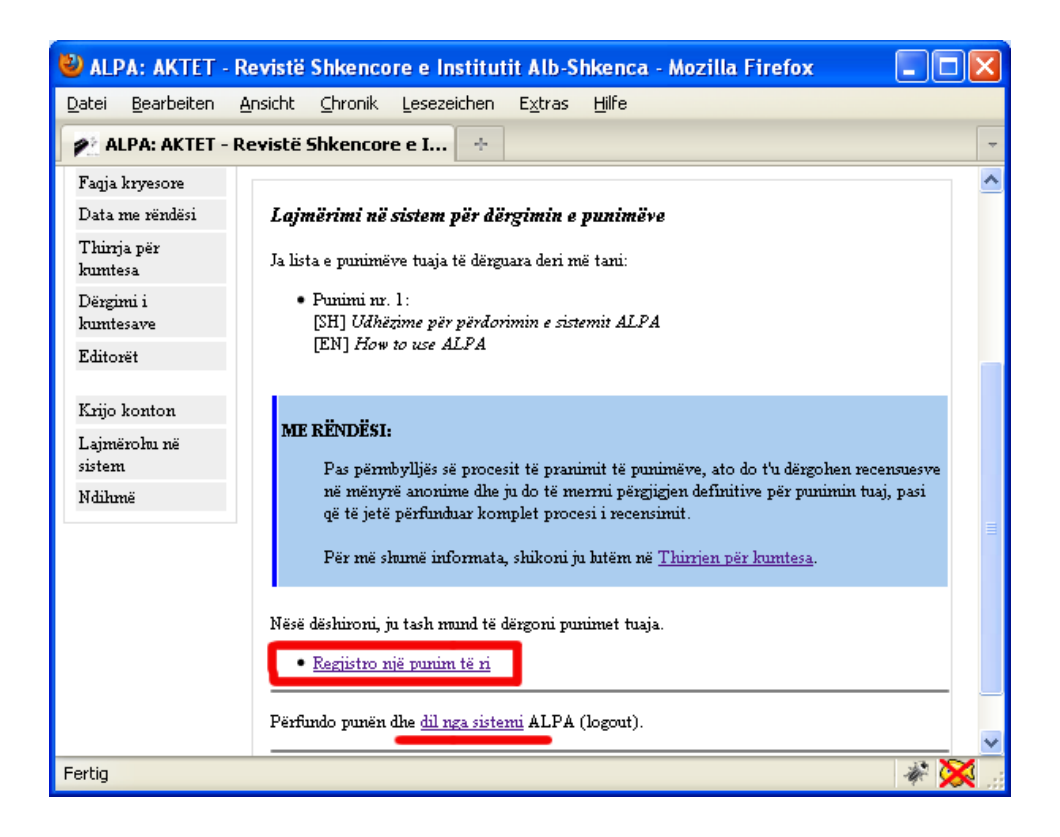

Në hapin tjetër ju do të keni mundësinë që të shënoni numrin e autorëve në punimin tujaj. Të keni parasyshë që autori kontaktues është njëri prej tyre.

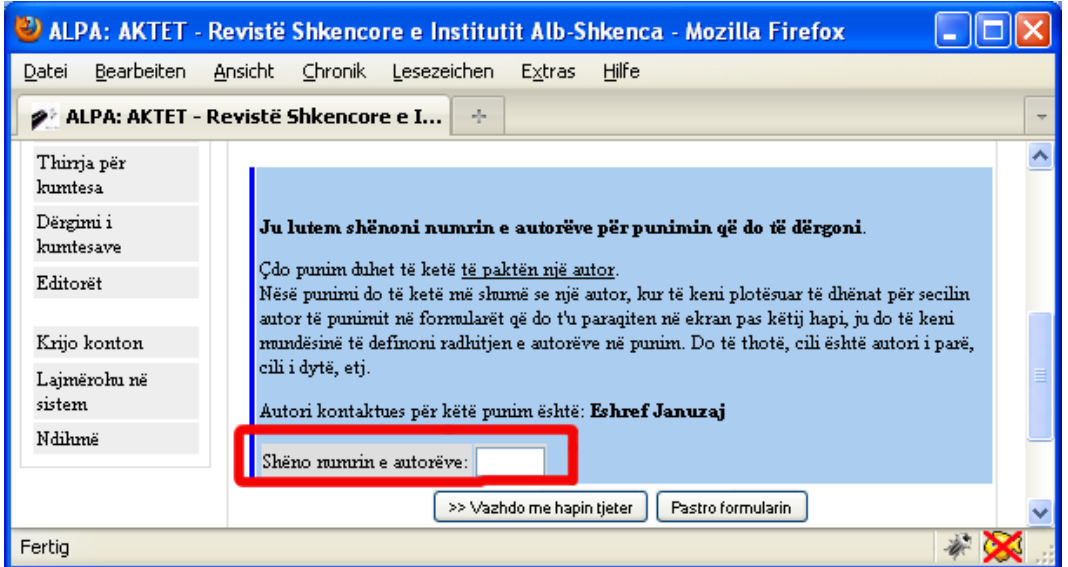

Nësë nuk shënoni asnje autor, në ekran do të merrni porosinë që punimi duhet të ketë të pakten një autor.

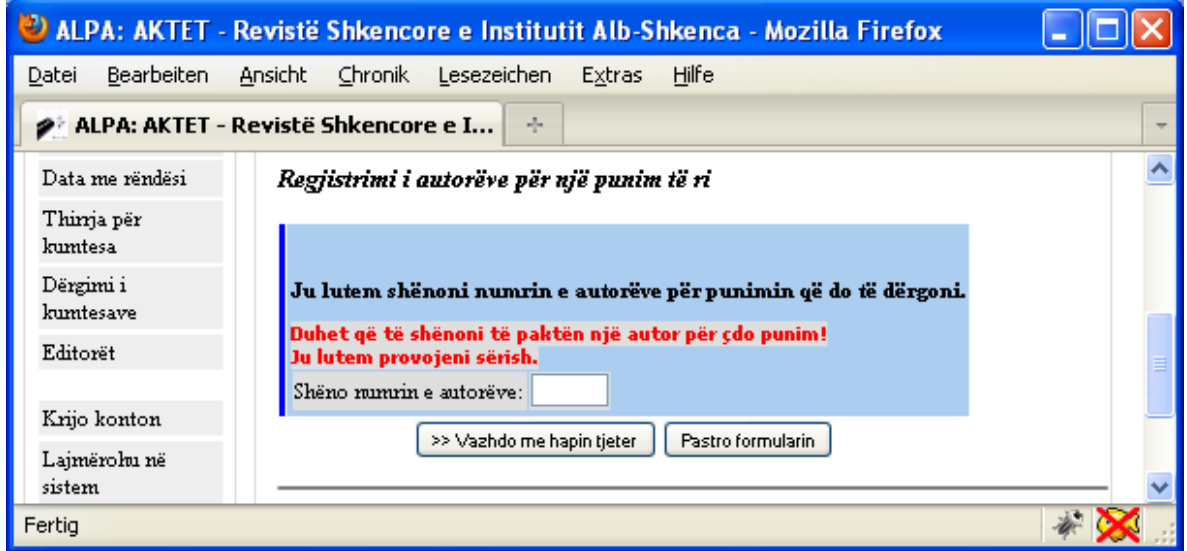

Pasi që të keni shënuar numrin e autorëve, shtypeni butonin "*>>Vazhdo me hapin tjete*r".

Kur të keni shënuar numrin e autorëve të punimit që jeni duke e regjistruar në sistemin ALPA (mos harroni së autori kontaktues, dmth. ju që jeni duke e plotësuar formularin, duhet të llogaritet në numrin e përgjithshëm të autorëve të punimit), ALPA do t'u ofroj një formularë për të shënuar të dhënat e të gjithë autorëve të punimit, mvarësisht se sa autor do të ketë punimi.

Në hapin pasues, ju do të keni mundësinë që të shënonin të dhënat për të gjithë autorët e punimit. Me këtë rast do të vëreni se për autorin kontaktues (ai i cili tash është duke e dërguar punimin) nuk keni nevojë që të shënoni sërish të dhënat e tij, pasi që ato do të lexohen vet nga ALPA. Për autorët e tjerë, duhet që të shënoni të gjitha të dhënat e kërkuara, ashtu siç keni bërë me rastin e krijimit të kontos tuaj. Të keni kujdes që të shënonin edhe me këtë rast të dhënat e sakta për çdo autor të punimit, pasi që këto të dhëna do të publikohen pastaj me rastin e botimit të punimit.

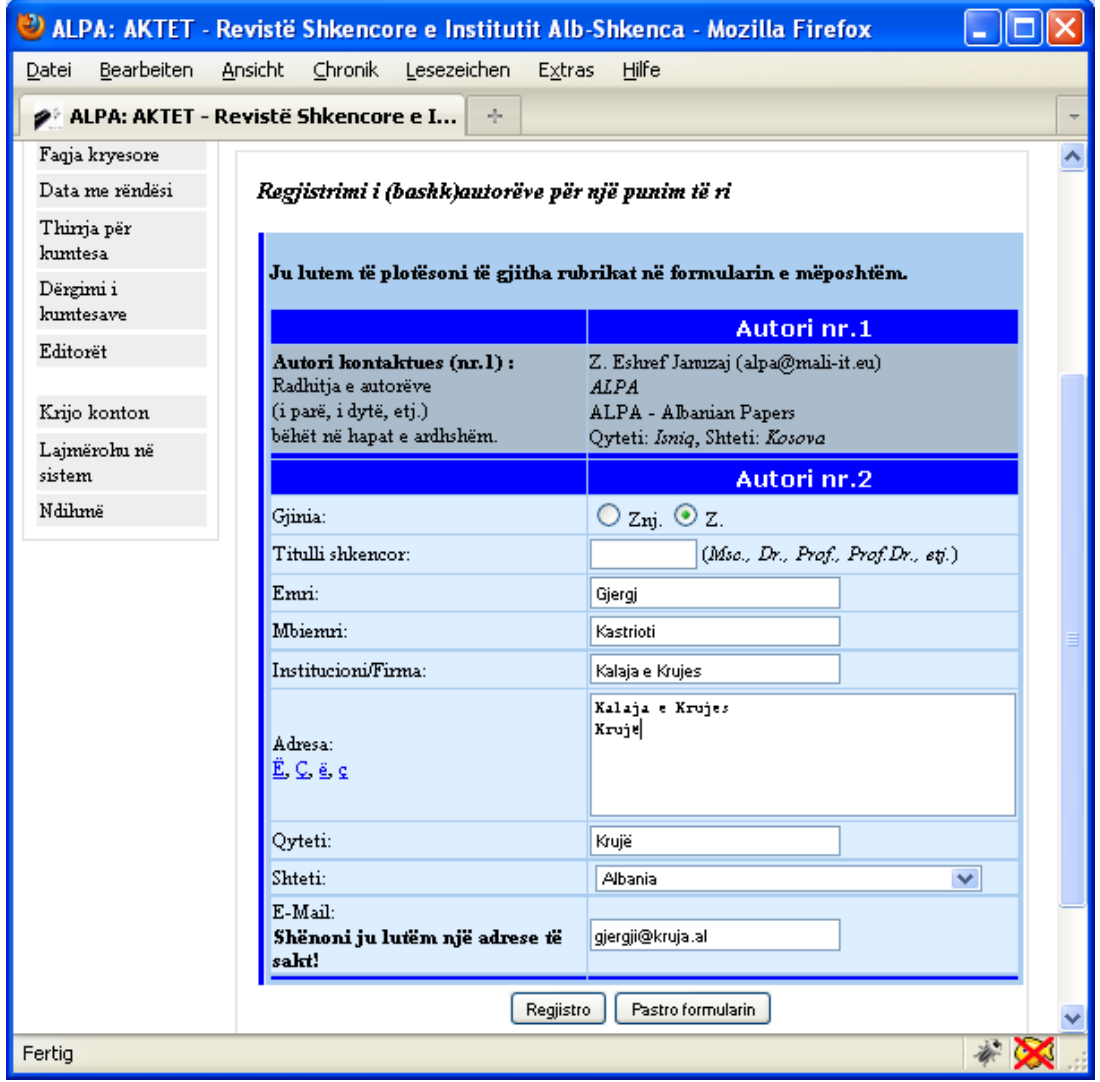

Kur të keni shënuar të gjitha të dhënat për të gjithë autorët, shtypeni butonin "*Finalizo regjistrimin*".

Nësë çdo gjë ka qenë në rregull, tash ju e keni mundësinë që të plotësoni fushat e kërkuara për të bërë regjistrimin e shënimëve për punimin tuaj.

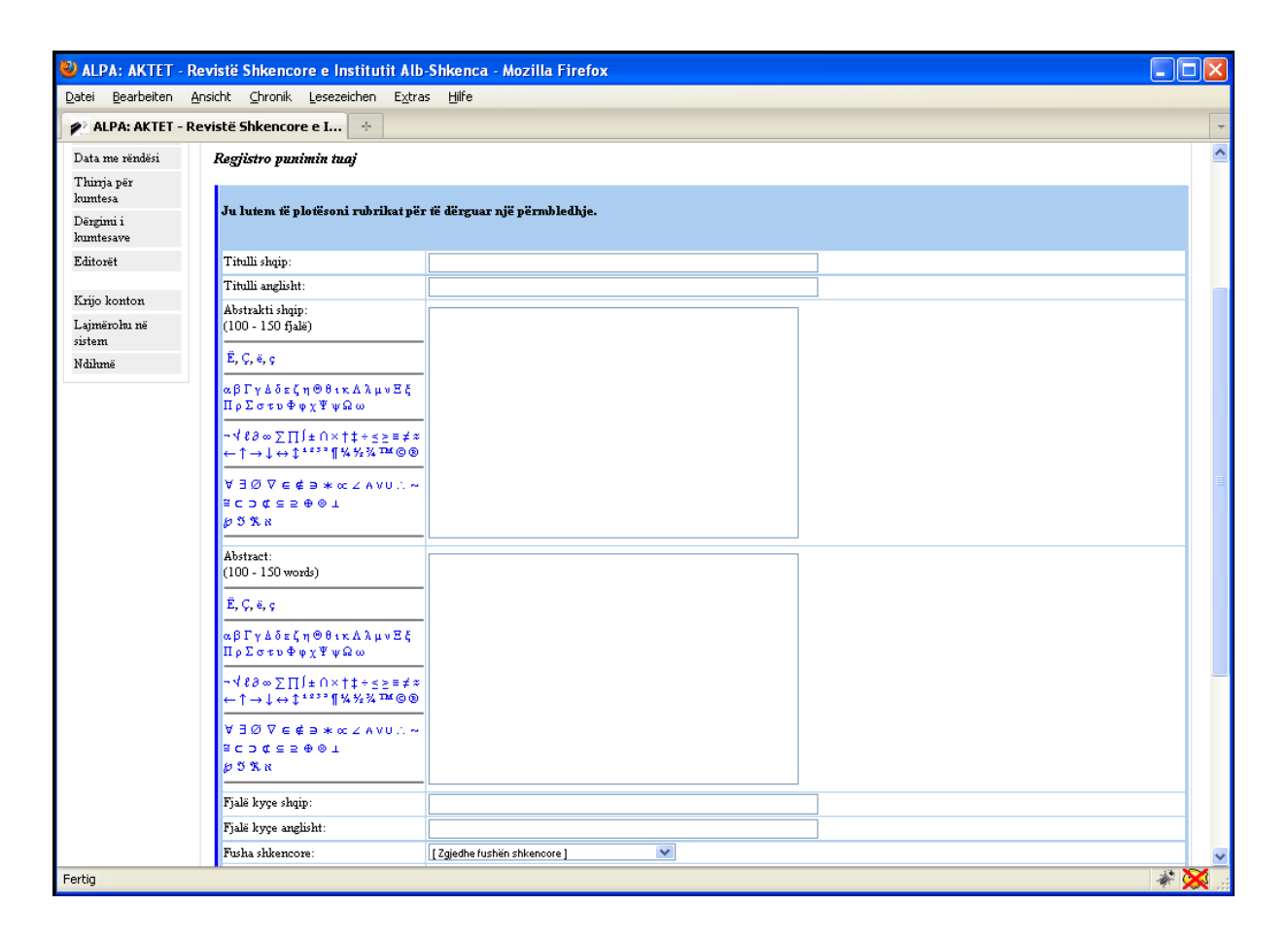

Plotësoni ju lutem me kujdes të gjitha fushat e këtij formulari, pasi që këto të dhëna do të përdoren me rastin e publikimit të punimit. Që t'a keni të lehtë plotësimin e fushave për abstraktin, në anën e majtë të fushës do të gjeni shenja dhe simbole të ndryshme matematikore dhe të tjera, të cilat mund të vendosen në abstrakt me vetëm një klikim mbi to.

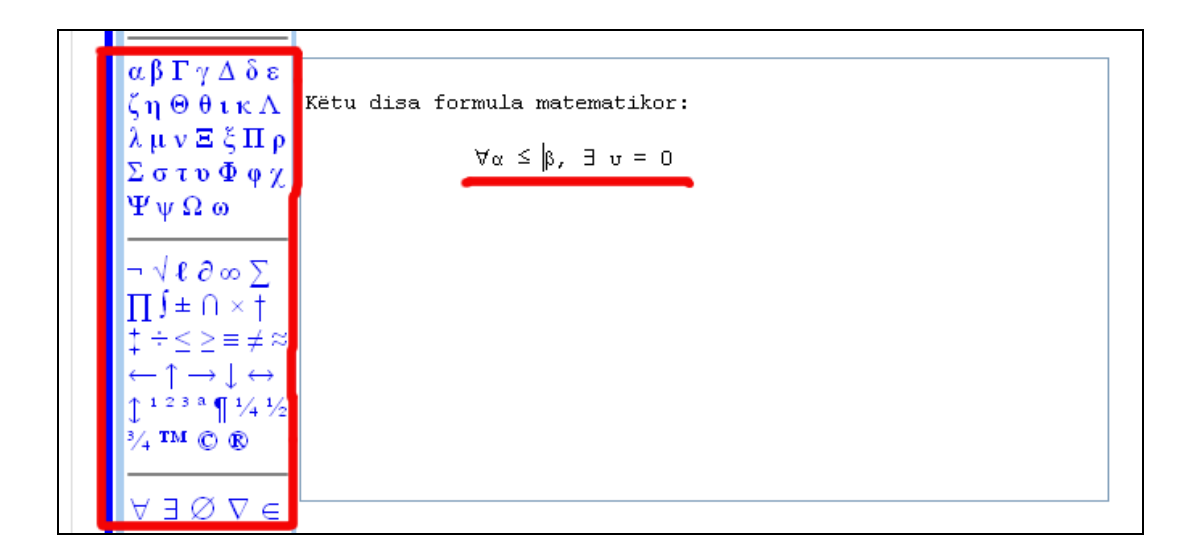

Të keni kujdes që gjatë plotësimit të këtyre rubrikave të formularit, të bëni edhe radhitjen e autorëve në punim (autori i parë, i dytë, i tretë, etj.).

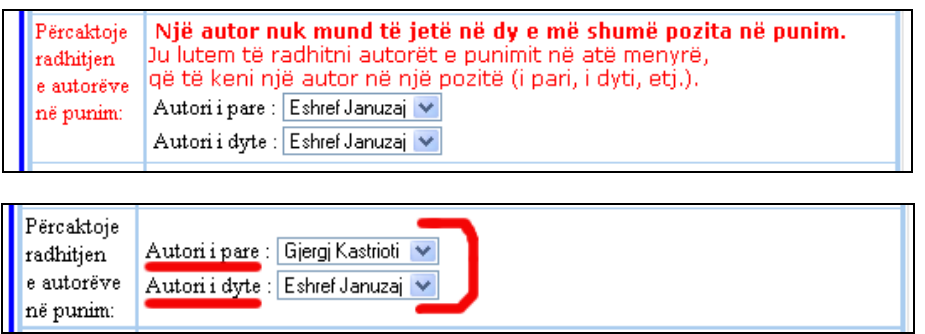

Poashtu, është *me shumë rëndësi* që të zgjedhni fushën shkencore ku dëshironi që të dërgoni punimin tuaj. Mvarësisht se cilën fushë shkencore e zgjedhni, sistemi ALPA do të bëj seleksionimin automatik të punimëve dhe ato do t'i dërgoj te redaktori përgjegjës i fushës përkatëse që ju e keni zgjedhur.

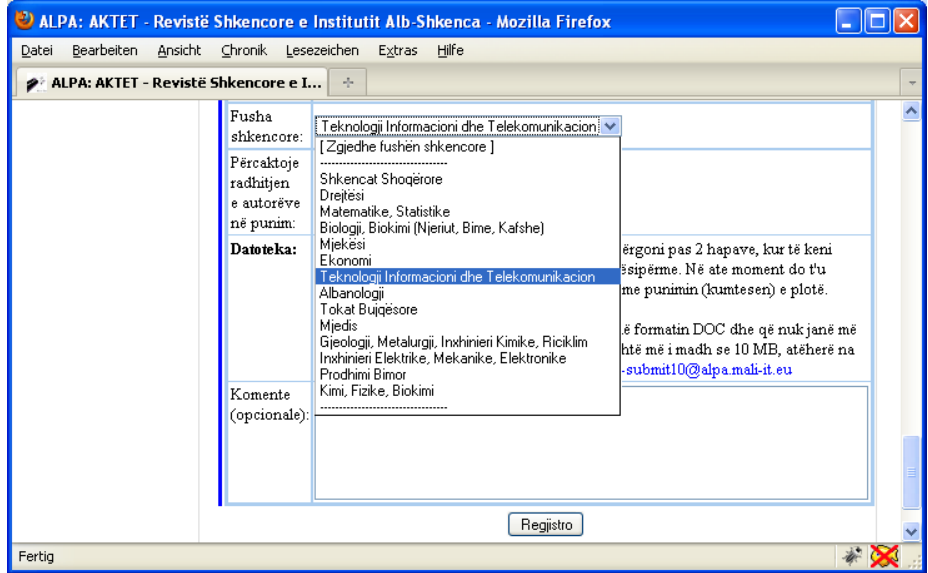

Kur të keni plotësuar të gjitha fushat, klikoni mbi butonin "Regjistro" në fund të faqës.

Nësë nuk i keni plotësuar si duhet të gjitha fushat në formular, ALPA do të paraqes gabimin në ekran për fushën që nuk është e plotësuar si duhet me një porosi përkatëse.

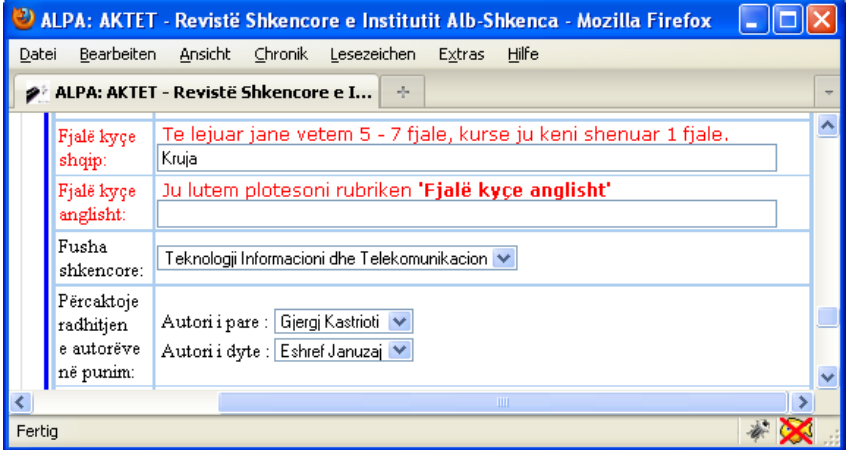

Nësë çdo gjë është plotësuar ashtu siç duhet, ALPA do t'ua japë mundësinë që të shikoni edhe një herë të dhënat e juaja. Nësë çdo gjë është në rregull, klikoni mbi butonin "Finalizo regjistrimin" në fund të faqës. Nësë vëreni se ka diçka për të korrigjuar, atëherë klikoni mbi butonin "Korrigjo".

Nësë çdo gjë ka shkuar mire, ju tash e keni mundësinë që të dërgoni dokumentin e plotë - datoteken (file) me punimin tuaj. Si datotekë (file) pranohen vetëm dokumente në formatin DOC dhe që nuk janë më të mëdhaja se 10 MB. Nëse dokumenti i juaj është më i madh se 10 MB, atëherë na kontaktoni në këtë adresë elektronike: AKTET-submit10@alpa.mali-it.eu

Kujdesuni ju lutem poashtu që dokumentet në formatin Microsoft WinWord të jenë me verzionin 2003 ose më të vjeter.

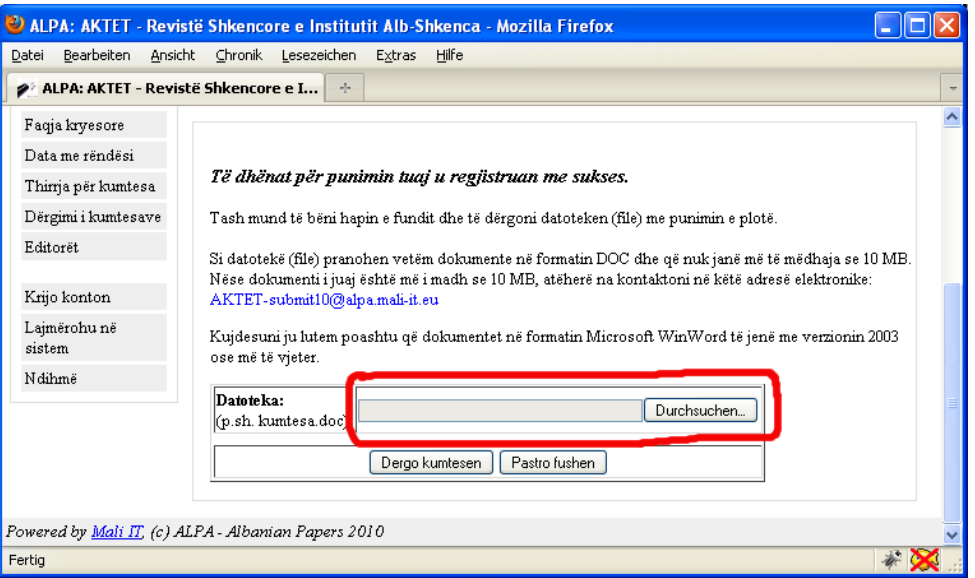

Kur të keni zgjedhur dokumentin që dëshironi duke klikuar në fushën e zbrazët apo në botonin në të djathtë të kësaj fushe, do t'u paraqitet në ekran një dritare tjetër, përmes së cilës do të mund të zgjedhni dokumenin me punimin e plotë në kompjuterin tuaj. Kur t'a keni bërë këtë, ju tash mund të shtypni butonin "Dergo kumtesen".

Nësë çdo gje ka shkuar në rregull, ju do të merrni porosinë në ekran se punimi i juaj është regjistruar me sukses. KUJDES: Ky hap mund të zgjas disa sekonda!

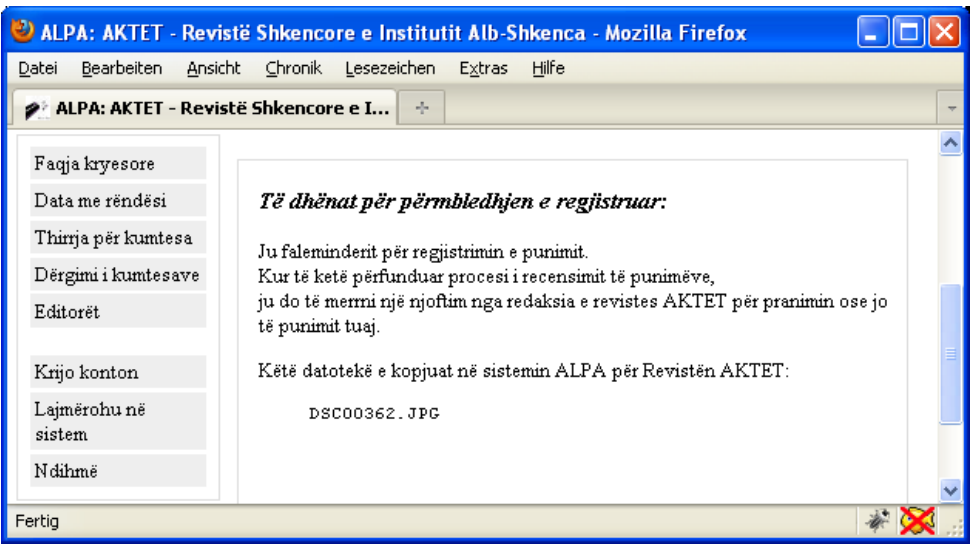

Me këtë rast ju e keni realizuar me sukses regjistrimin e punimit tuaj dhe në ndërkohe do të merrni përmes postes elektronike edhe konformimin për regjistrimin e bërë.